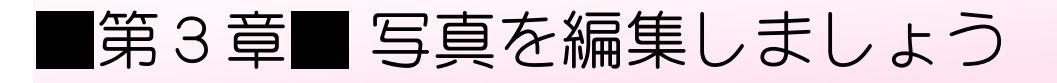

# STEP 1. 写真のトリミング

## 1. 切り取りの枠を表示しましょう

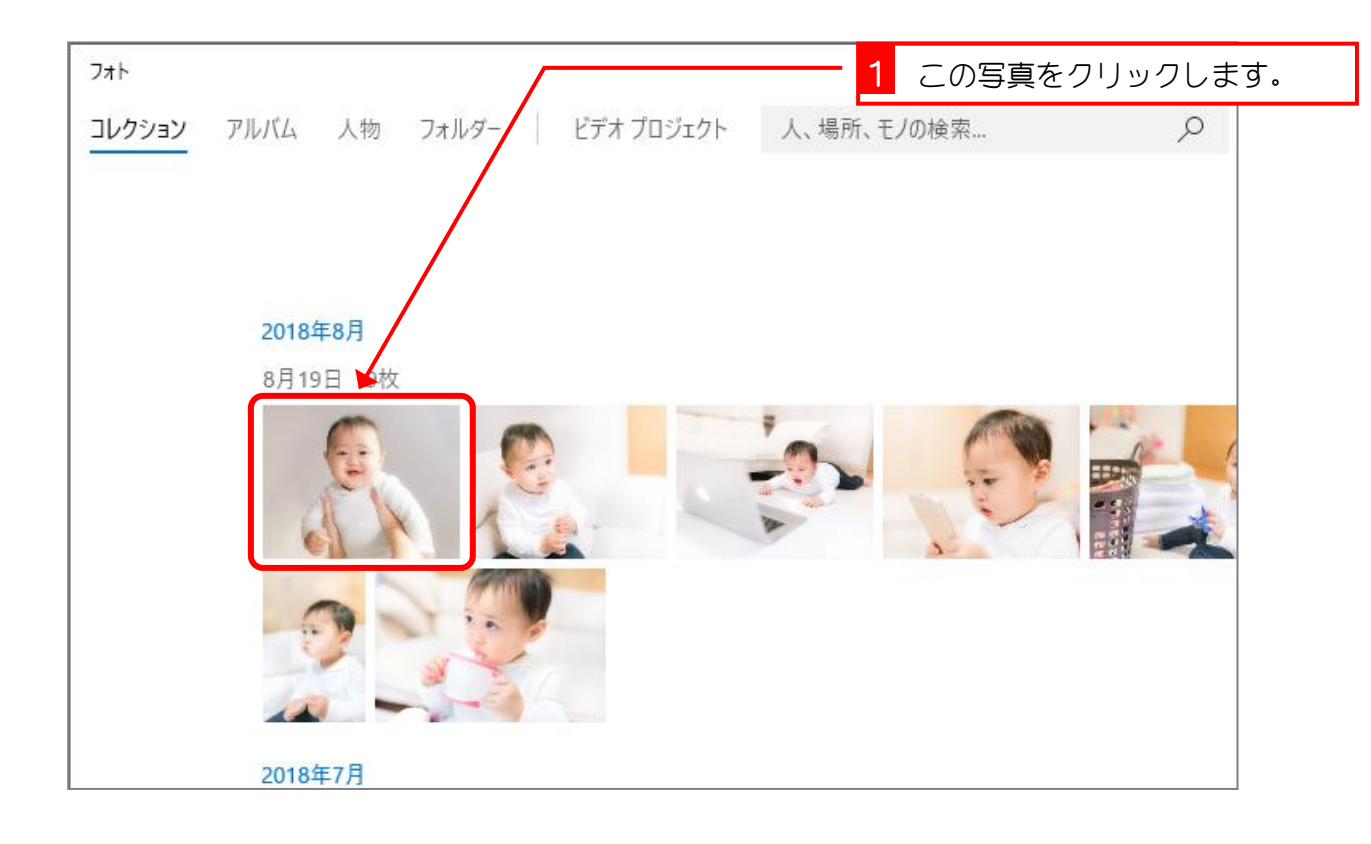

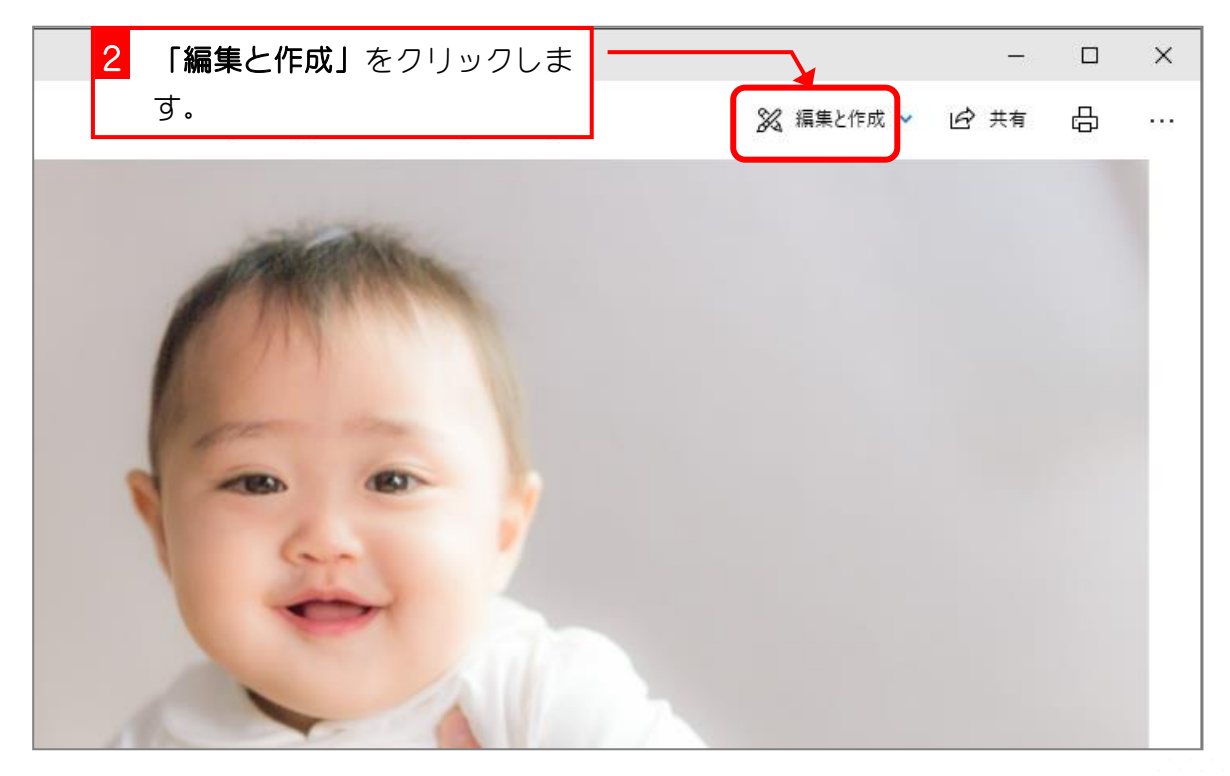

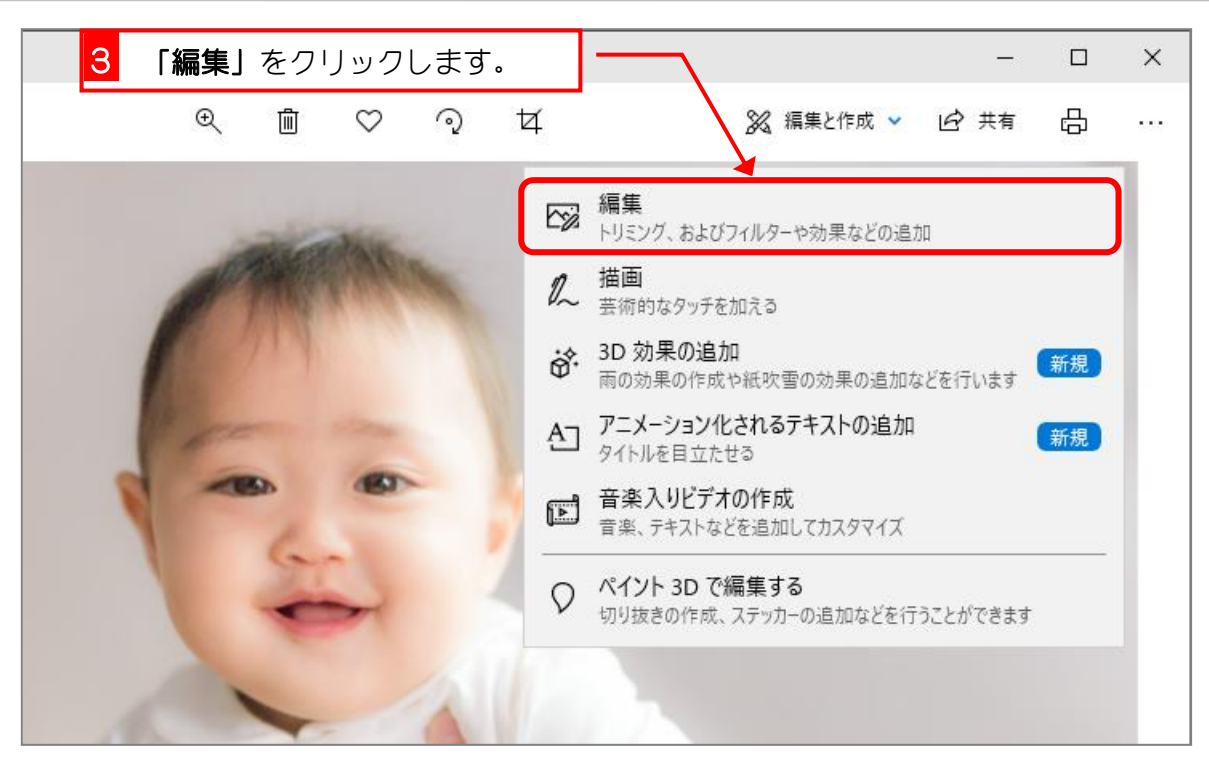

### 2. 写真を縦向きに切り取りましょう

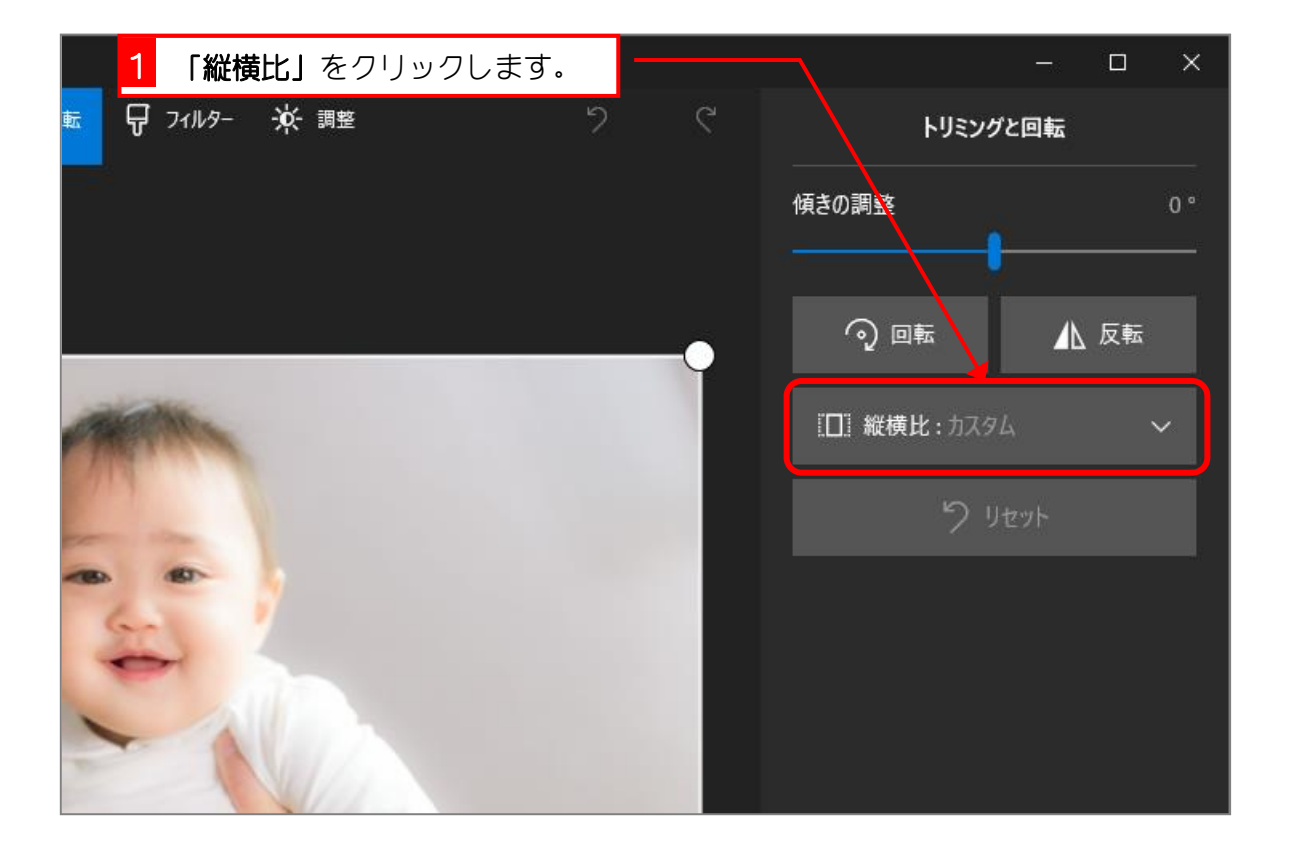

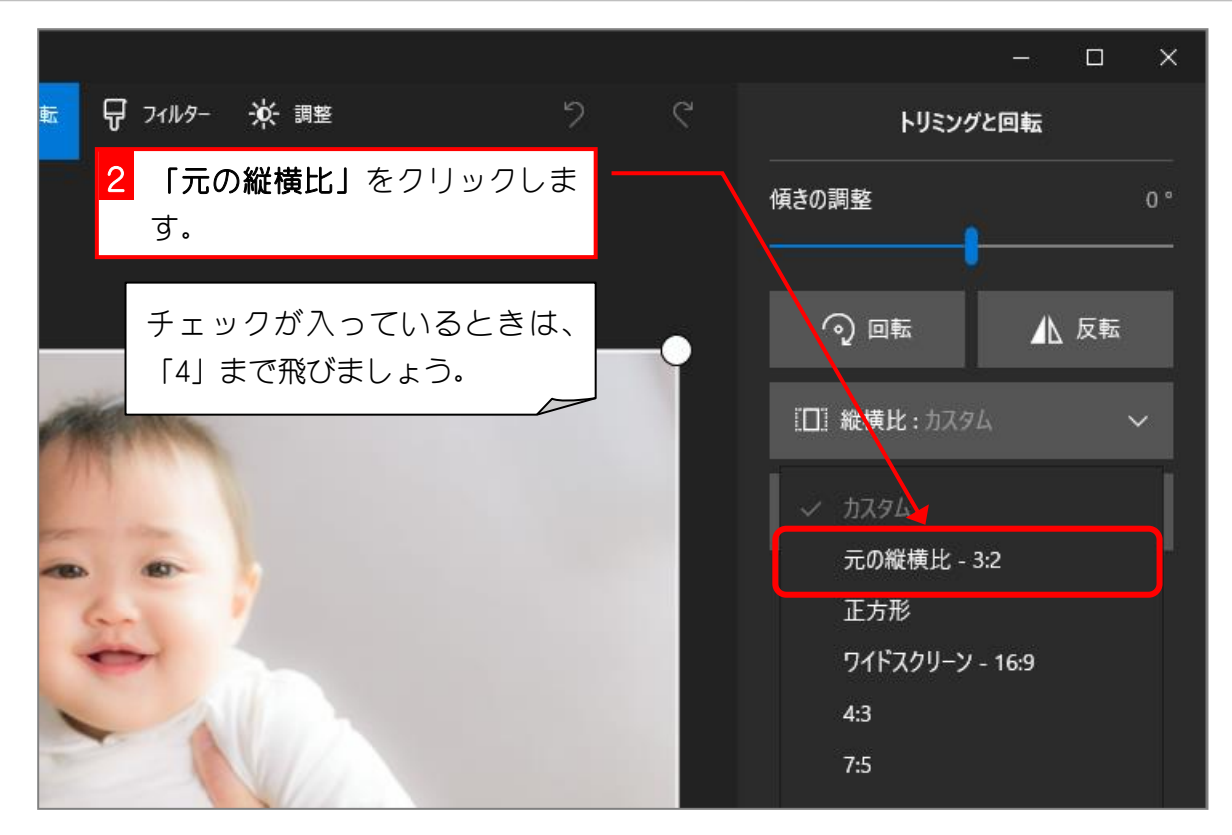

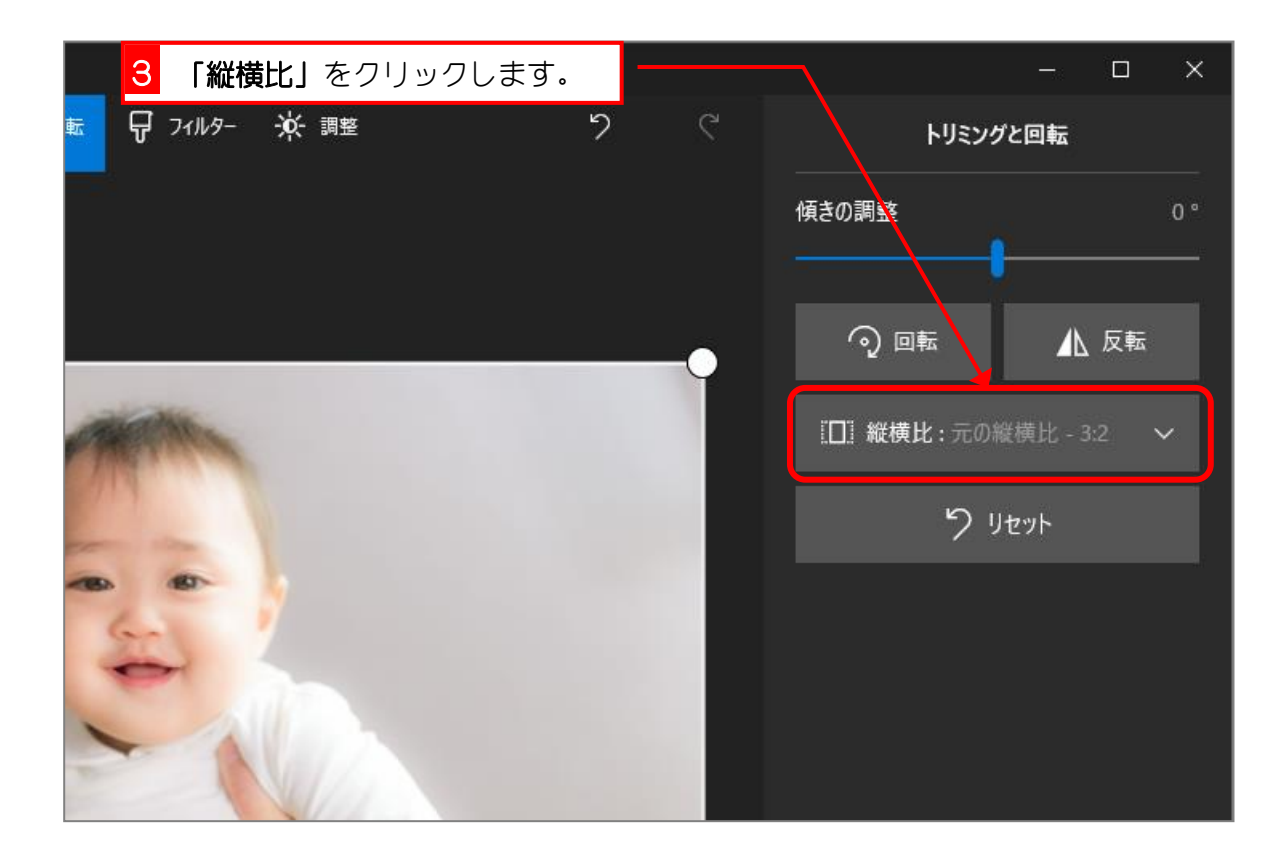

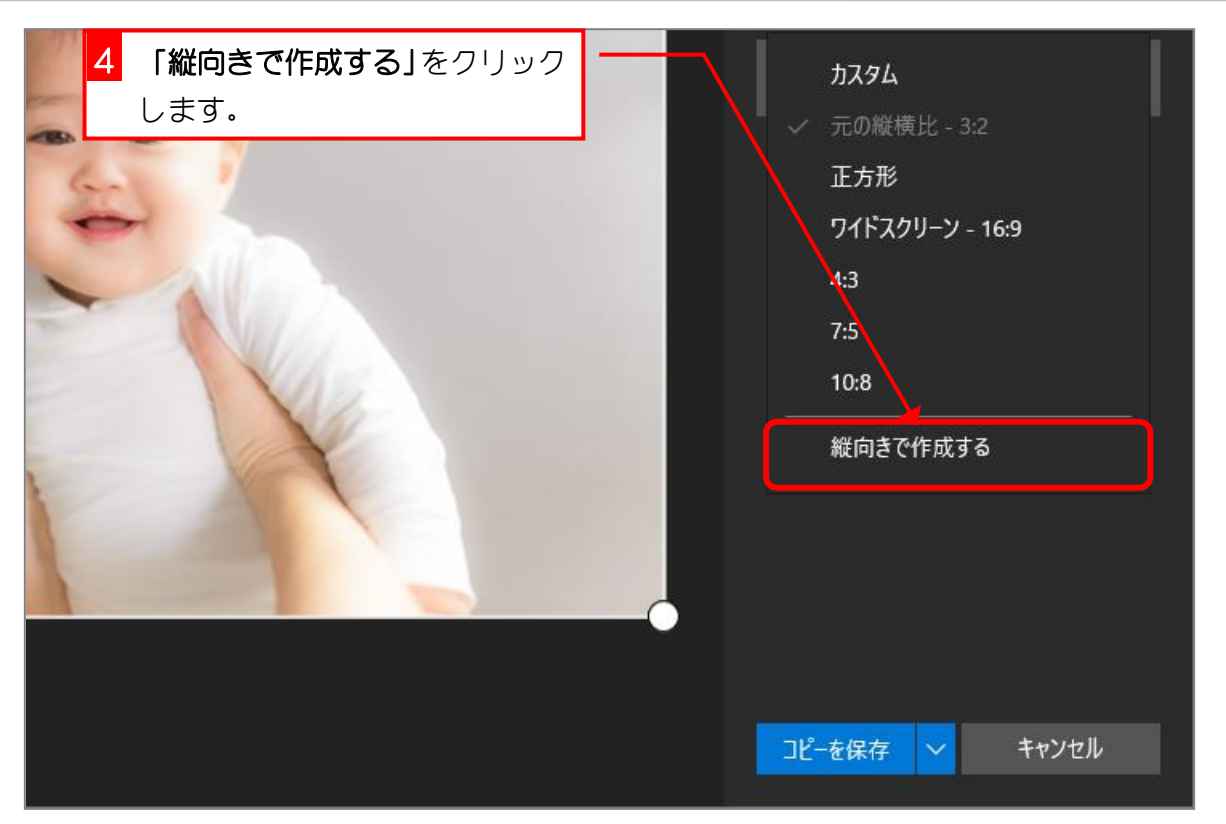

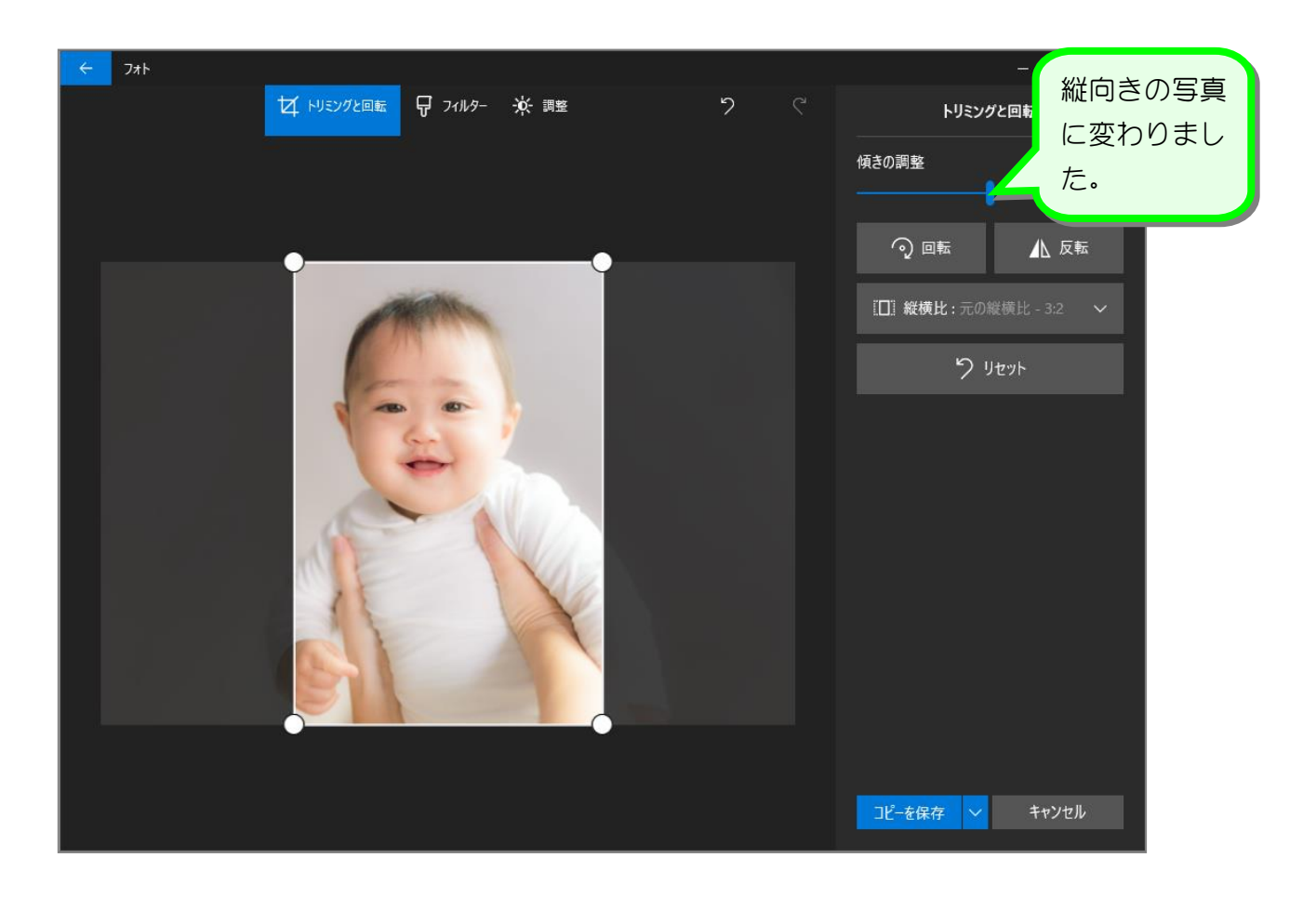

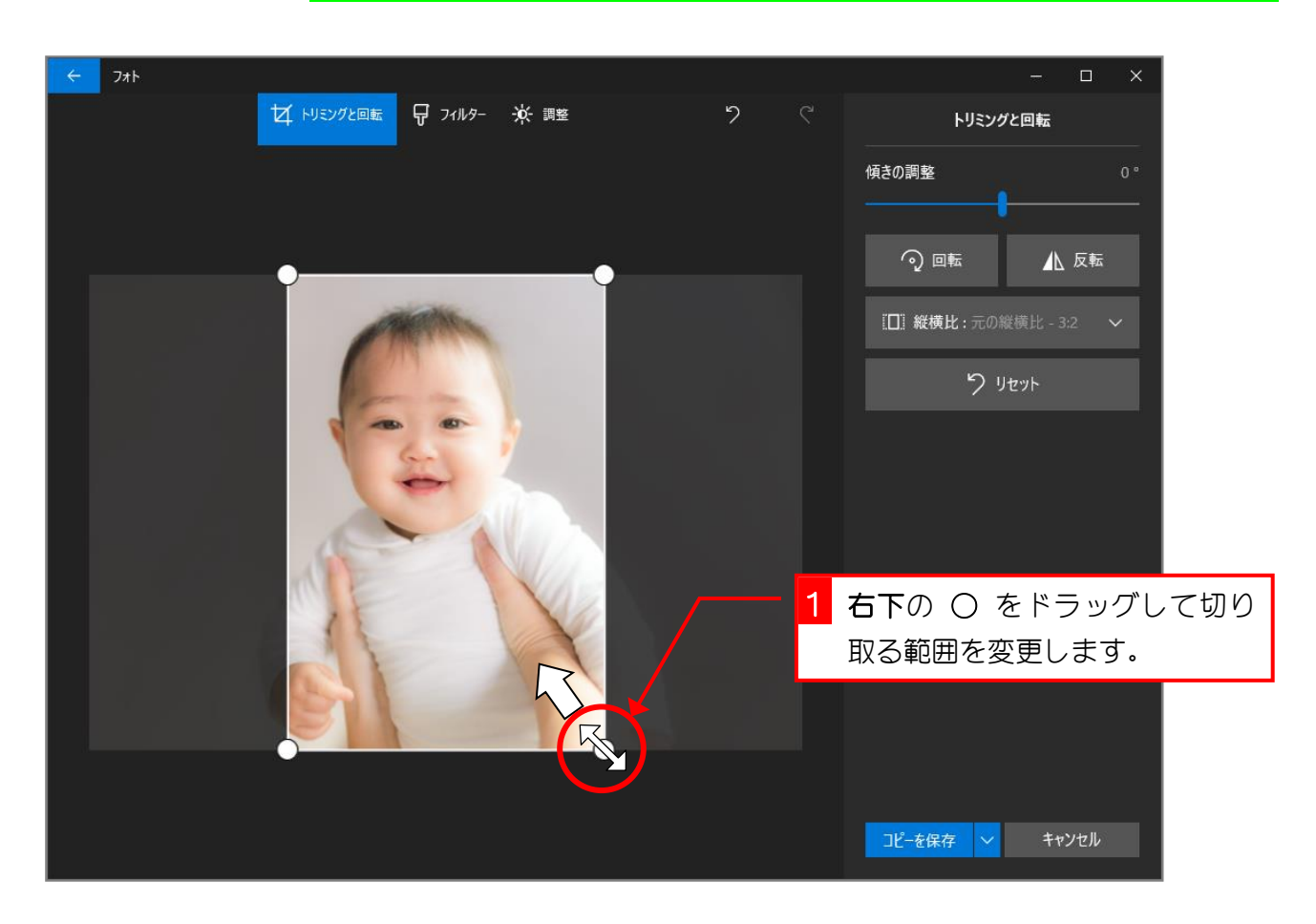

#### 3. 切り取る範囲を変更しましょう

## 4. 切り取った写真のコピーを保存しましょう

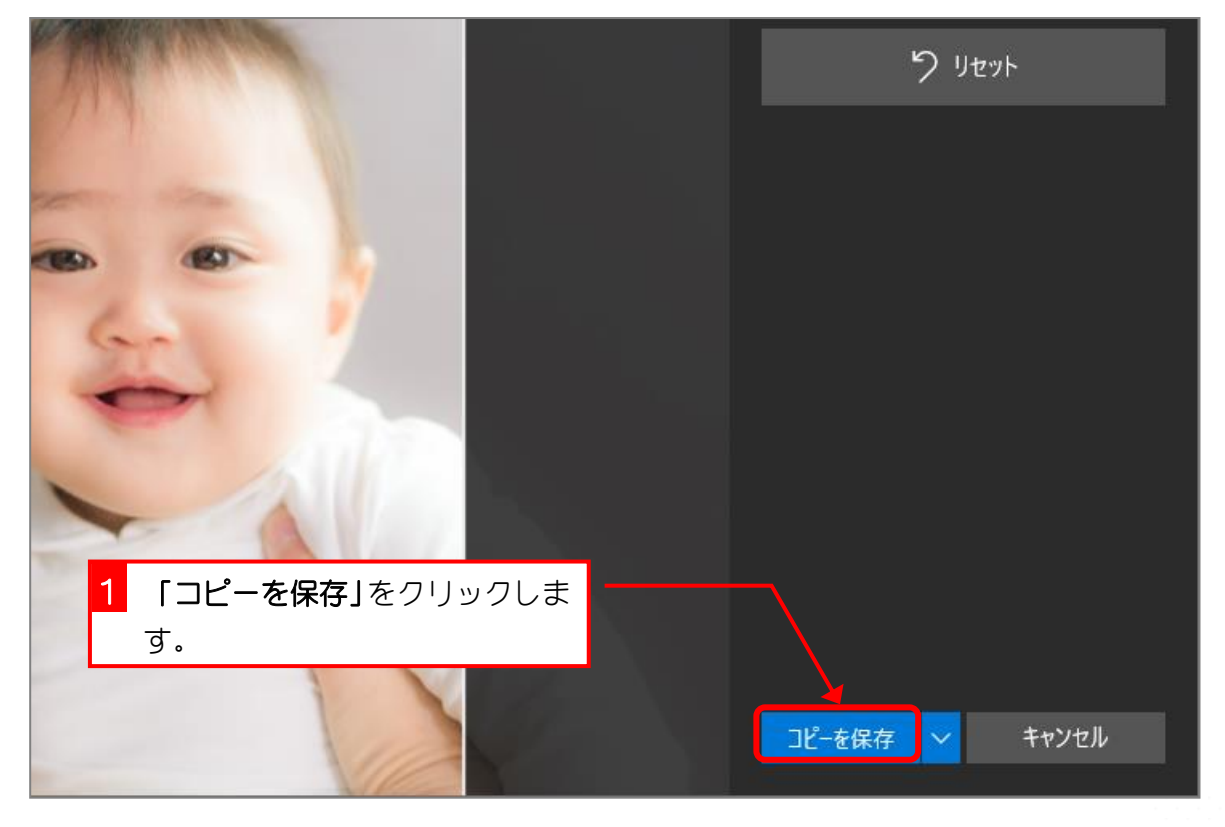

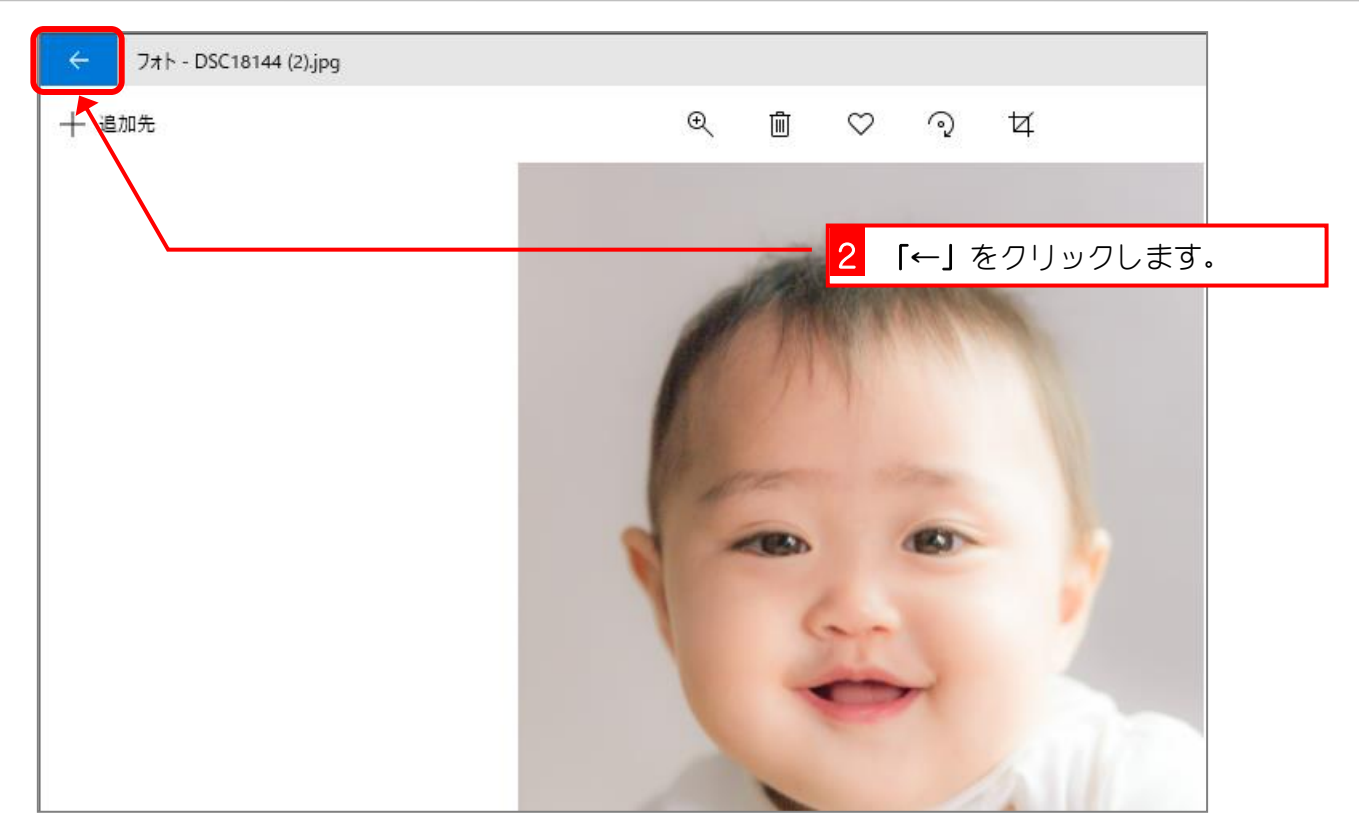

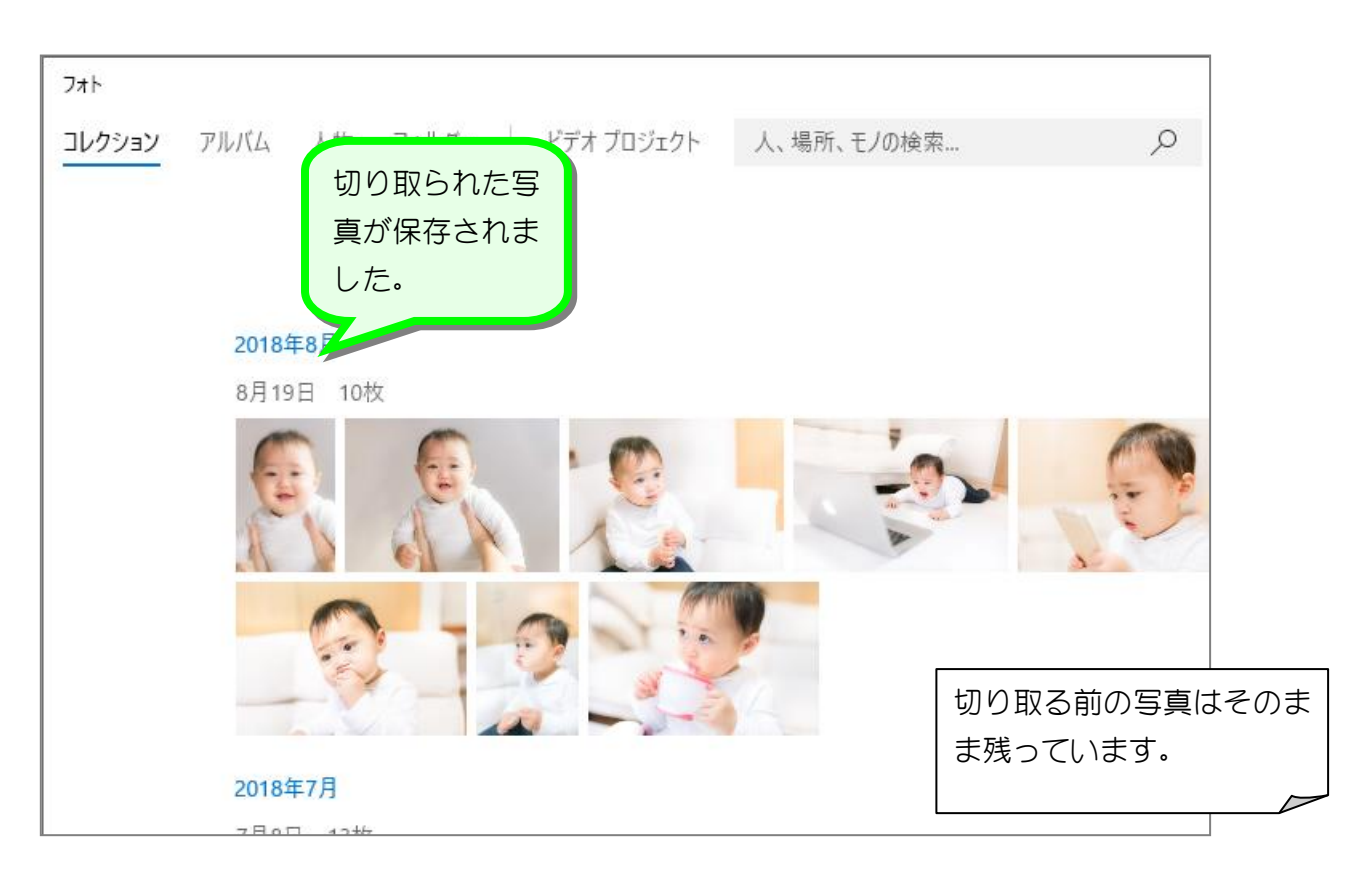

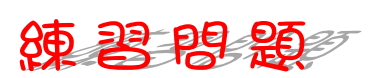

- この写真を下のようにトリミングし、「コピーを保存」をして、元の写真も残しておきま しょう。
	- ●縦横比は「3:2」を選んでください。

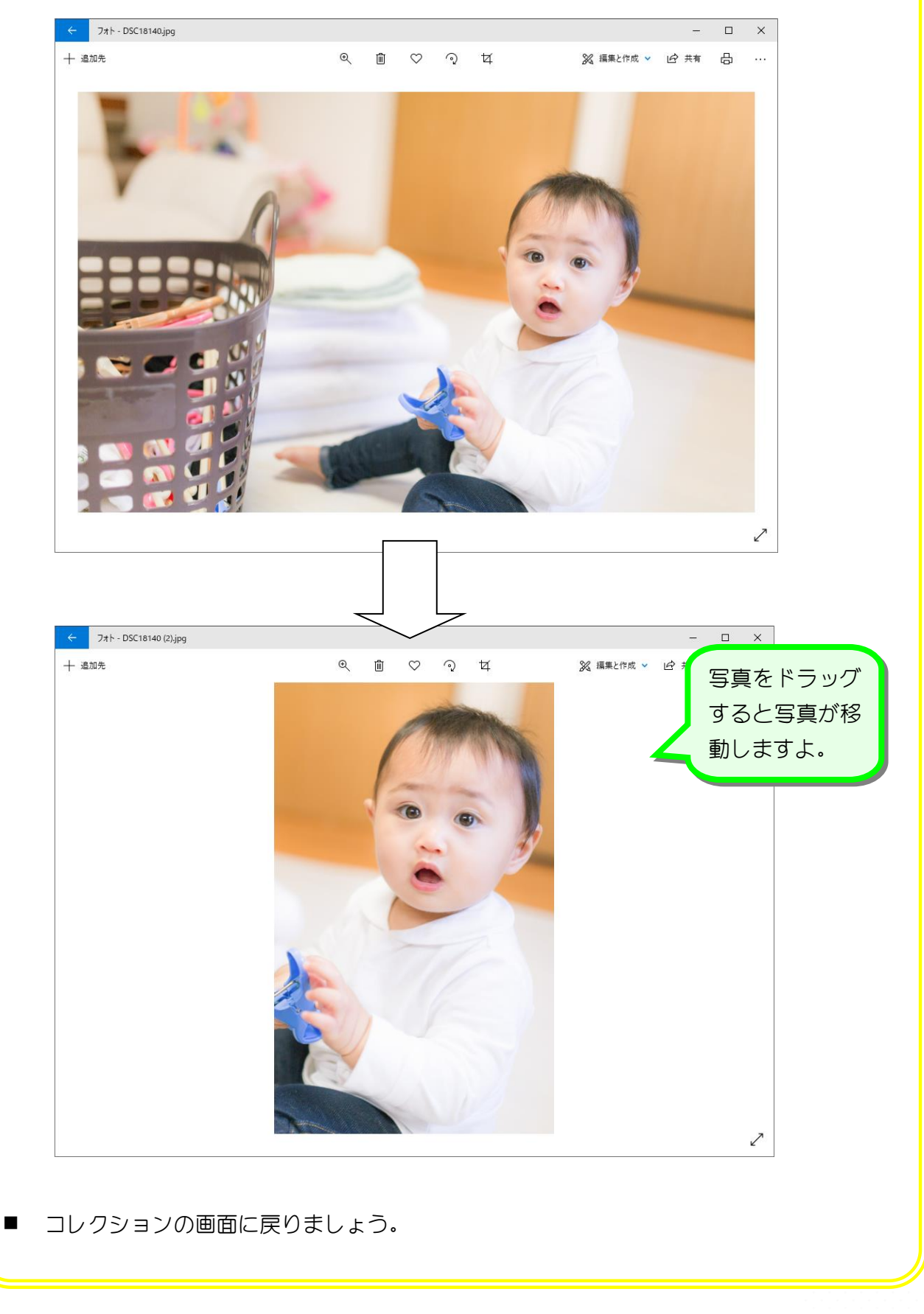

# STEP 2. 傾きの調整をしましょう

### 1. 斜めに傾いた写真をまっすぐにしましょう

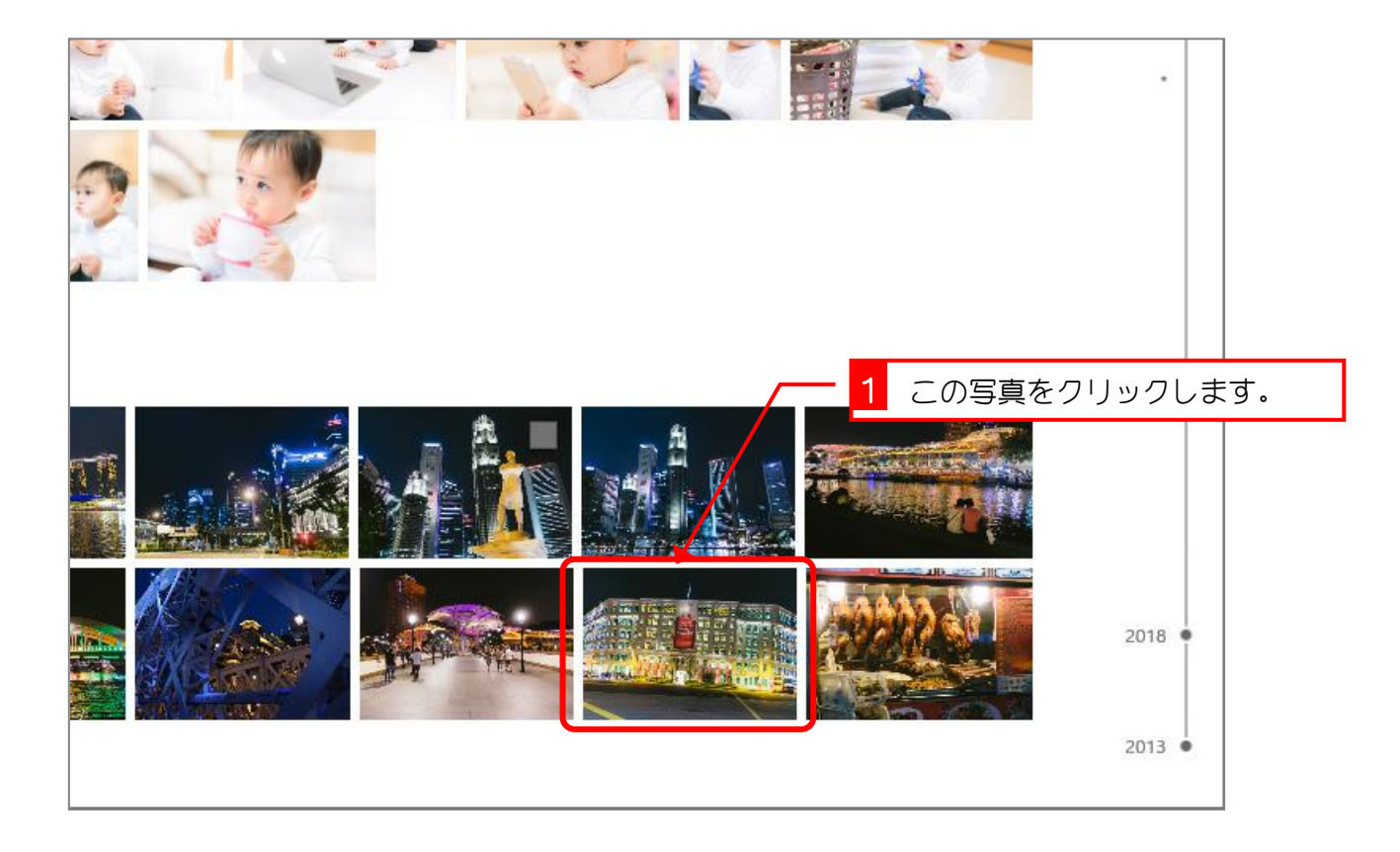

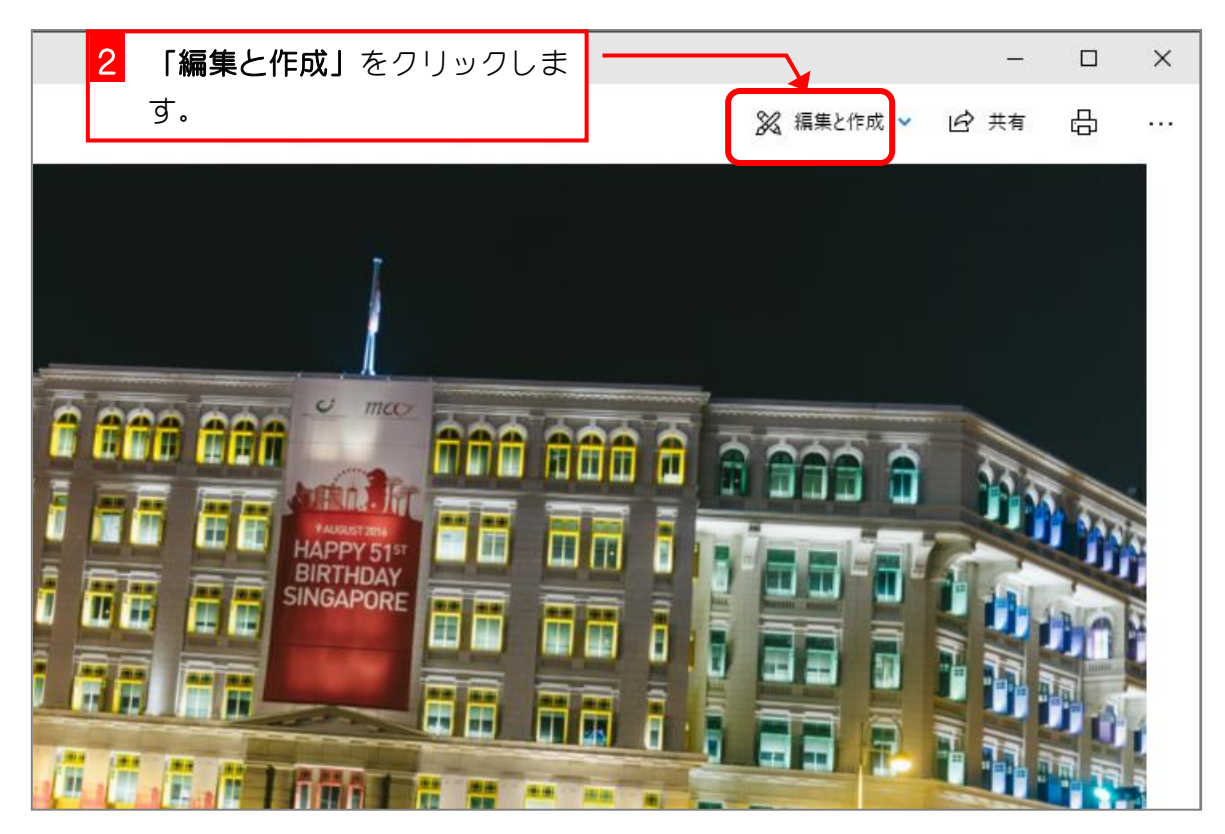

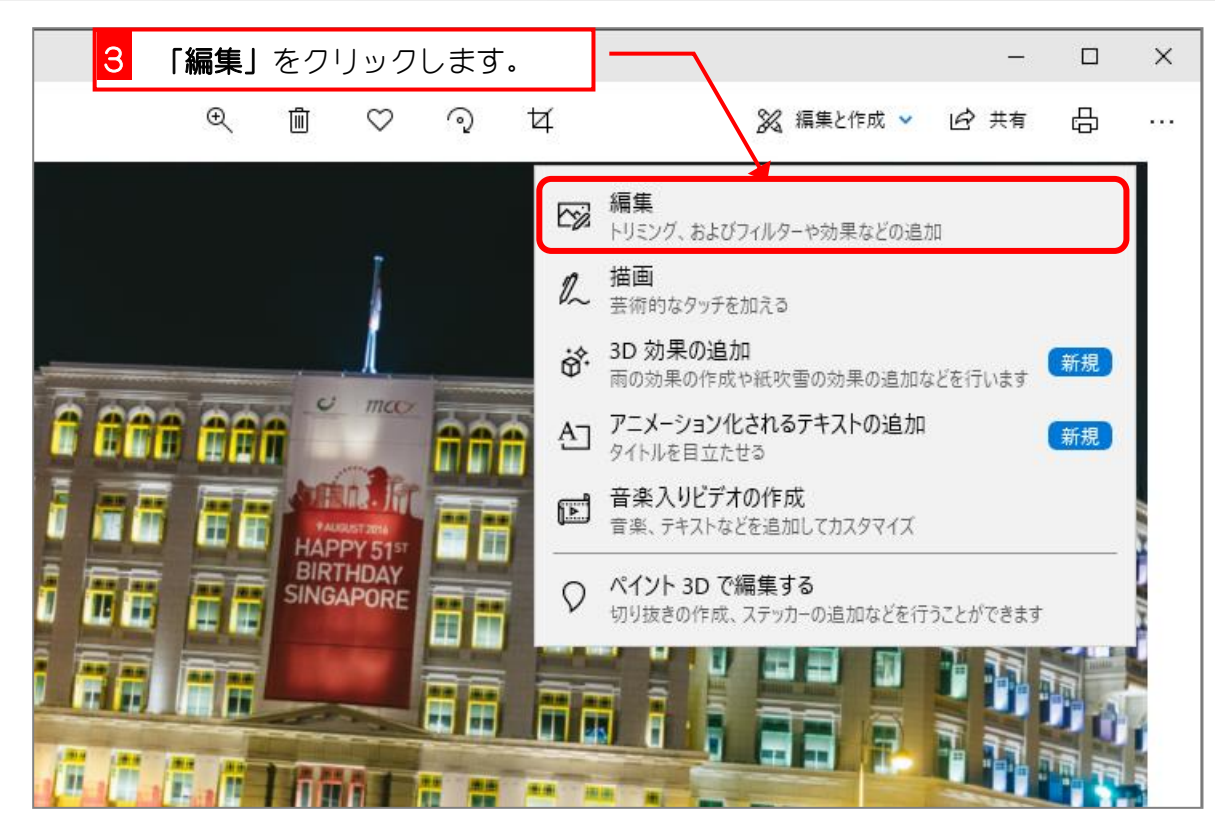

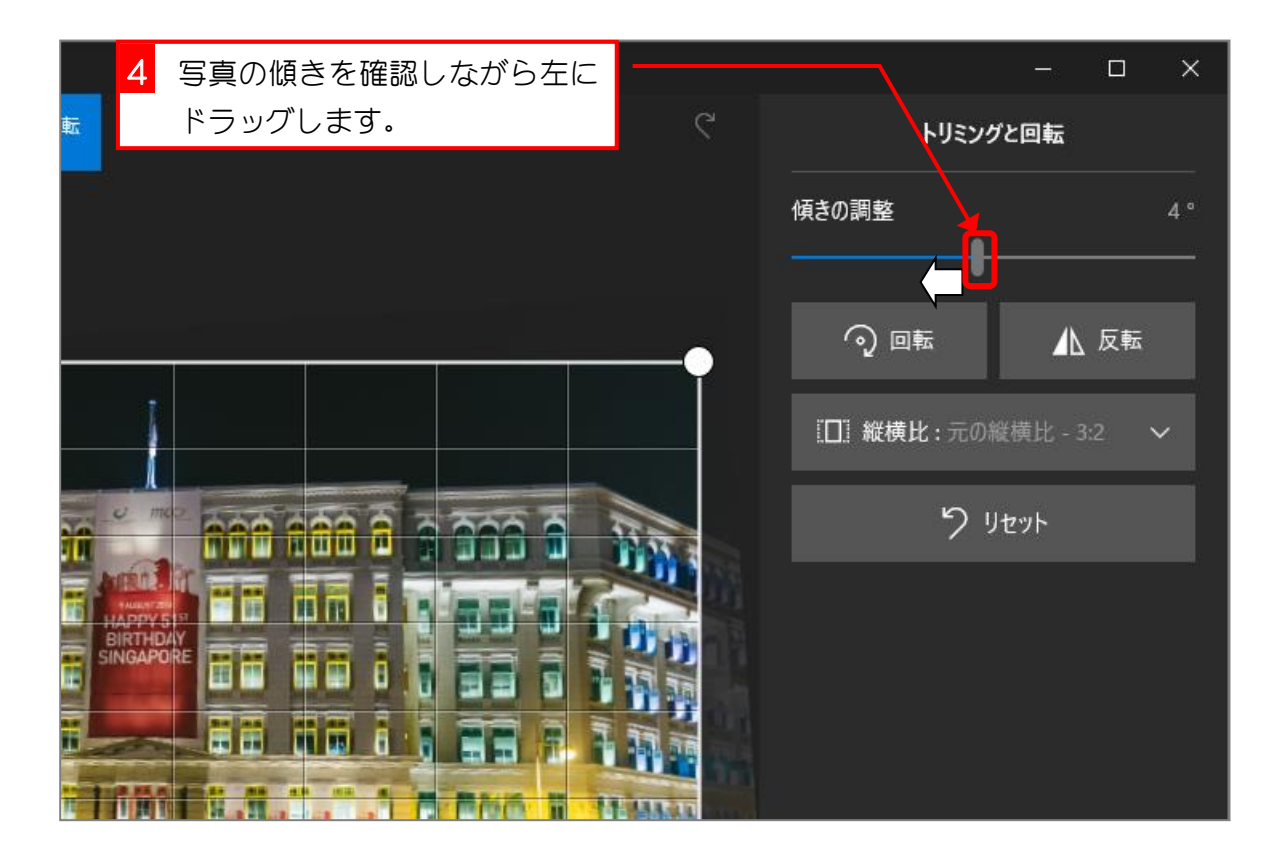

## 2. 元の写真を変更しましょう

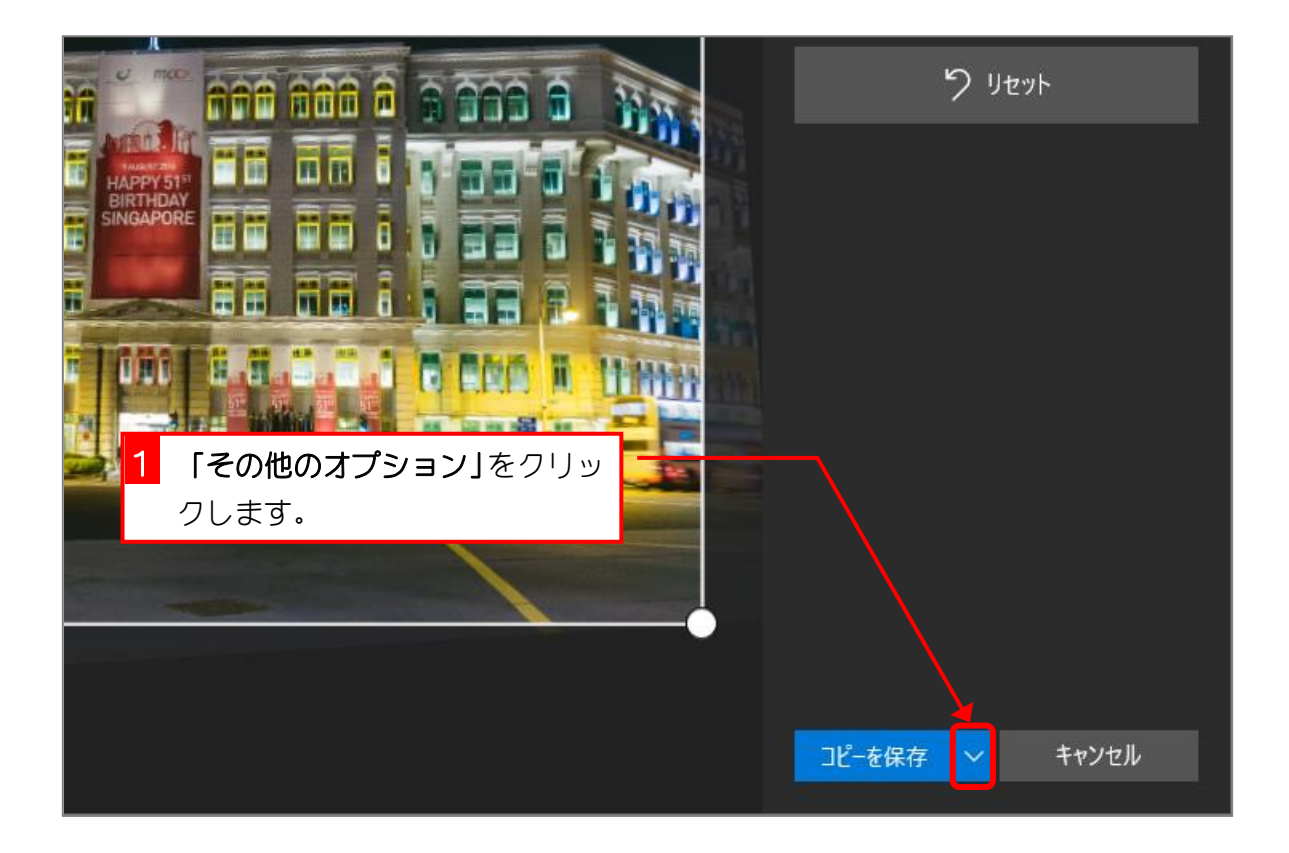

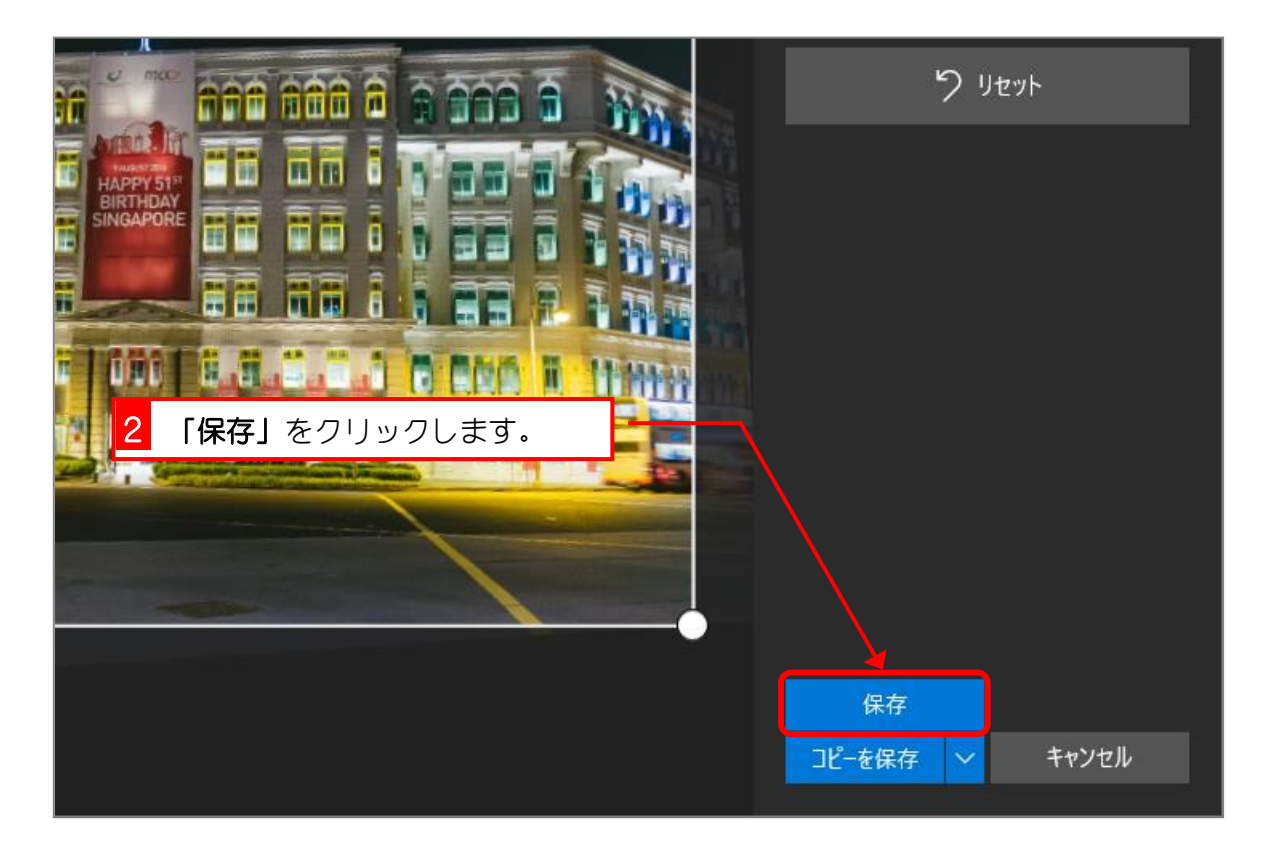